## How to Check & Send Course Messages

1. Click on the "Communication" tab, which is located under the "Tools" menu. See screen shot below.

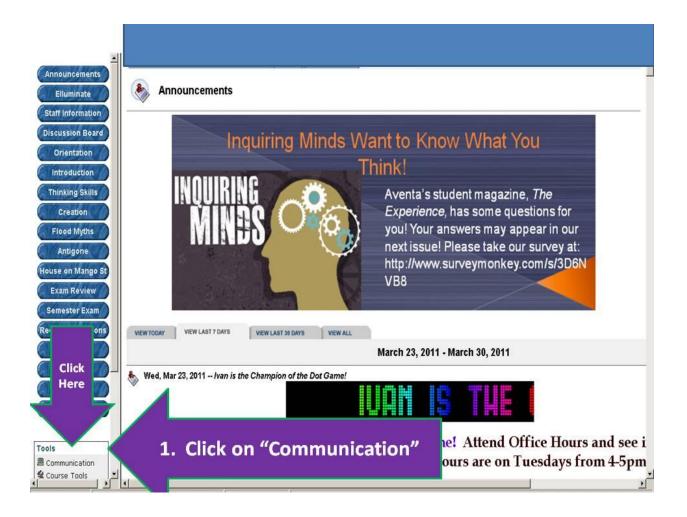

**Continue to Page 2** 

2. Click on the "Messages" tab. See screen shot below.

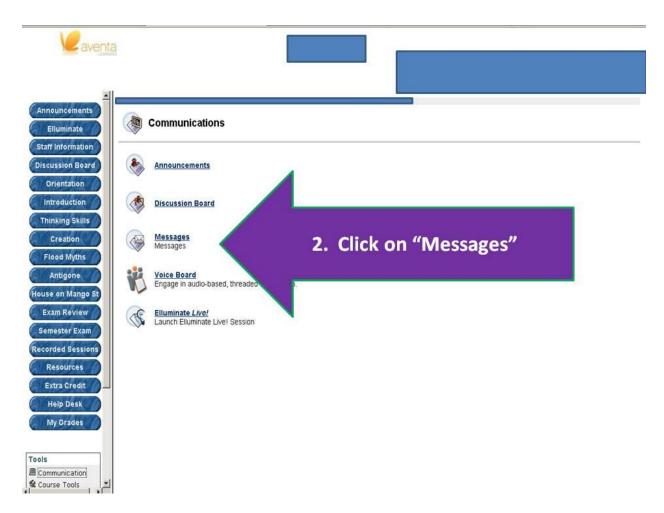

**Continue to Page 3** 

3. Click on the "New Message" to create a new message. Click on "Inbox" to check your messages. Click on "Sent" to view the messages you have sent. See screen shot below.

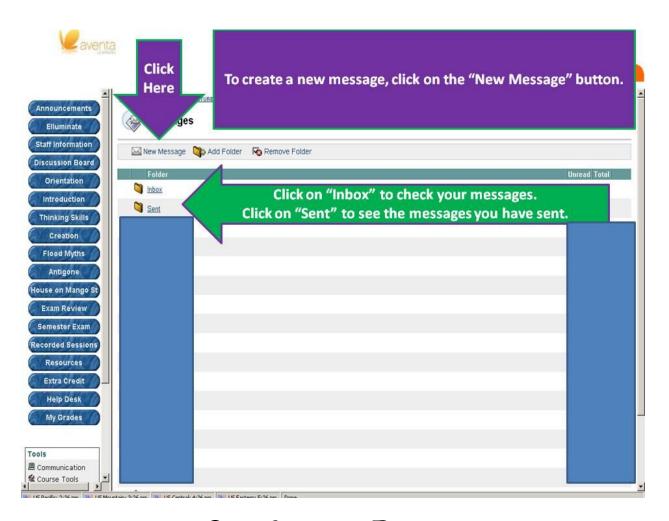

**Continue to Page 4** 

4. Click on "To" in order to select your recipient. See screen shot below.

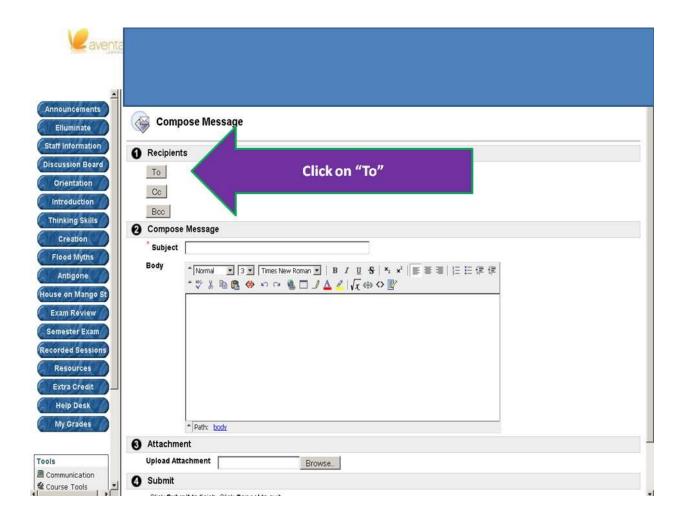

**Continue to Page 5** 

5. Click on your instructor's name, and then click on the arrow pointed to the right. The name will move to the box on the right, "Recipients".

Enter your subject, and type your message.

Click on "Submit" to send the message to your recipient.

See screen shot below.

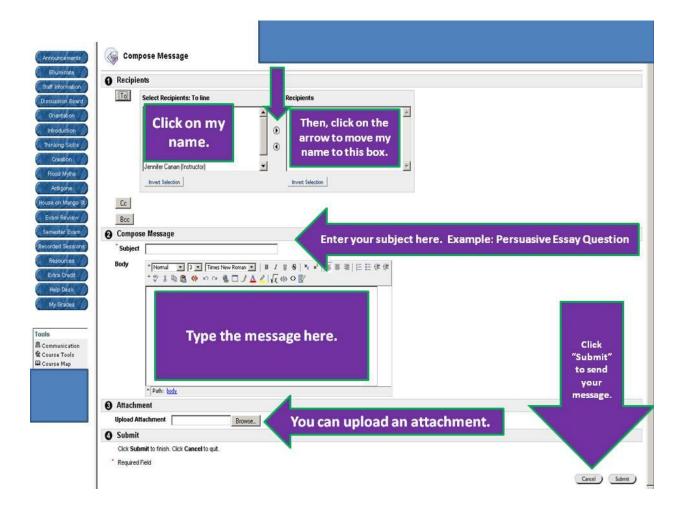